Title stata.com

**Example 47g** — Exponential survival model

Description Remarks and examples Also see

# **Description**

In this example, we demonstrate how to fit parametric survival models with gsem. Specifically, in this example, we fit an exponential model, but much of the discussion applies to Weibull, gamma, loglogistic, and lognormal models as well.

. use https://www.stata-press.com/data/r18/gsem\_kva
(Generator experiment)

. describe

Contains data from https://www.stata-press.com/data/r18/gsem\_kva.dta
Observations: 12 Generator experiment
Variables: 3 23 Jan 2023 21:41
(\_dta has notes)

| Variable name | Storage<br>type | Display<br>format | Value<br>label | Variable label            |
|---------------|-----------------|-------------------|----------------|---------------------------|
| failtime      | int             | %9.0g             |                | Time until failure (hrs.) |
| load          | byte            | %9.0g             |                | Overload (kVA)            |
| bearings      | byte            | %9.0g             |                | Has new bearings          |

#### Sorted by:

. notes

#### \_dta:

- 1. Artificial experimental data on two types of bearings in emergency generators.
- The purpose is to compare the ability to withstand overloads of new-style bearings to old-style bearings.
- 3. All generators are run until failure.
- 4. Experiments were performed under overloads of 20, 25, 30, 35, and 40 kVA.

See Structural models 7: Survival models in [SEM] Intro 5 for background.

# Remarks and examples

stata.com

Remarks are presented under the following headings:

Fitting the exponential model Obtaining hazard ratios Fitting the model with the Builder

## Fitting the exponential model

We wish to fit the following model:

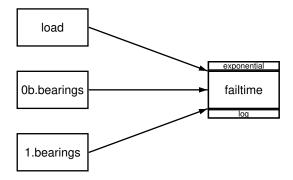

That is, we wish to fit an exponential model in which the failure time of bearings (failtime) depends on the amount of overload (load) and whether the bearings are the new style (bearings = 1) or the old style (bearings = 0).

To fit this model, we use the gsem command with the exponential option.

```
. gsem (failtime <- load i.bearings), exponential
```

Iteration 0: Log likelihood = -84108.99
Iteration 1: Log likelihood = -67.363768
Iteration 2: Log likelihood = -66.855013
Iteration 3: Log likelihood = -62.300033
Iteration 4: Log likelihood = -62.227842
Iteration 5: Log likelihood = -62.227568
Iteration 6: Log likelihood = -62.227568

Generalized structural equation model Number of obs = 12
Response: failtime No. of failures = 12

Time at risk

= 896.00

Family: Exponential

Form: Proportional hazards

Link: Log

Log likelihood = -62.227568

|            | Coefficient | Std. err. | z     | P> z  | [95% conf. | interval] |
|------------|-------------|-----------|-------|-------|------------|-----------|
| failtime   |             |           |       |       |            |           |
| load       | .0611166    | .0354318  | 1.72  | 0.085 | 0083284    | .1305616  |
| 1.bearings | 2194825     | .5773503  | -0.38 | 0.704 | -1.351068  | .9121033  |
| _cons      | -5.756595   | 1.056403  | -5.45 | 0.000 | -7.827106  | -3.686084 |

#### Notes:

- 1. By default, exponential models are fit in the proportional-hazards metric. The exponential option can be replaced with family(exponential, aft) if you want to fit the model in the accelerated failure-time metric.
- 2. gsem reports coefficients. These coefficients match those reported by the equivalent streg command,
  - . stset failtime
  - . streg load bearings, distribution(exponential) nohr
- 3. Without the nohr option, streg reports hazard ratios, which are the exponentiated coefficients.

## Obtaining hazard ratios

The estat eform command reports exponentiated coefficients for models fit with gsem, so we can obtain hazard ratios as follows.

. estat eform

|            | exp(b)   | Std. err. | z     | P> z  | [95% conf. | interval] |
|------------|----------|-----------|-------|-------|------------|-----------|
| failtime   |          |           |       |       |            |           |
| load       | 1.063023 | .0376648  | 1.72  | 0.085 | .9917062   | 1.139468  |
| 1.bearings | .8029342 | .4635743  | -0.38 | 0.704 | .2589635   | 2.489553  |
| _cons      | .0031619 | .0033402  | -5.45 | 0.000 | .0003988   | .02507    |

The hazard ratio of 0.80 for bearings = 1 indicates that the predicted hazard of failure for the new style of bearing is 80% of the hazard for a bearing of the old type, provided that they have the same loading.

## Fitting the model with the Builder

Use the diagram in Fitting the exponential model above for reference.

1. Open the dataset.

In the Command window, type

- . use https://www.stata-press.com/data/r18/gsem\_kva
- 2. Open a new Builder diagram.

Select menu item Statistics > SEM (structural equation modeling) > Model building and estimation.

- 3. Put the Builder in gsem mode by clicking on the  $\frac{G}{SEM}$  button.
- 4. Create the exponential regression component for failtime.

Select the Add regression component tool, &, and then click in the diagram about one-third of the way in from the left and halfway down.

In the resulting dialog box,

- a. select failtime in the Dependent variable control;
- b. check Make response generalized;
- c. select Exponential, Log in the Family/Link control;
- d. select the *Select variables* radio button (it may already be selected);
- e. use the Independent variables control to select the variable load;
- f. include the levels of the factor variable bearings by clicking on the "button next to the Independent variables control. In the resulting dialog box, select the Factor variable radio button, select Main effect in the Specification control, and select bearings in the Variables control for Variable 1. Click on Add to varlist, and then click on OK;
- g. select Left in the Independent variables' direction control;
- h. click on OK.

If you wish, move the component by clicking on any variable and dragging it.

#### 5. Clean up.

The box for failtime is created closer to the independent variables than it is in the example diagram. Use the Select tool, , and click on the box for failtime. Drag it to the right to allow more space for results along the paths.

#### 6. Estimate.

Click on the **Estimate** button, , in the Standard Toolbar, and then click on **OK** in the resulting *GSEM estimation options* dialog box.

You can open a completed diagram in the Builder by typing

. webgetsem gsem\_exp

### Also see

[SEM] Example 48g — Loglogistic survival model with censored and truncated data

[SEM] Example 49g — Multiple-group Weibull survival model

[SEM] Intro 5 — Tour of models

[SEM] gsem — Generalized structural equation model estimation command

[SEM] estat eform — Display exponentiated coefficients

Stata, Stata Press, and Mata are registered trademarks of StataCorp LLC. Stata and Stata Press are registered trademarks with the World Intellectual Property Organization of the United Nations. StataNow and NetCourseNow are trademarks of StataCorp LLC. Other brand and product names are registered trademarks or trademarks of their respective companies. Copyright © 1985–2023 StataCorp LLC, College Station, TX, USA. All rights reserved.

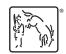

For suggested citations, see the FAQ on citing Stata documentation.